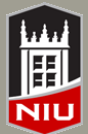

*Blackboard Wikis Quick Guide*

#### **What is a Wiki?**

A *Wiki* is a collaborative tool that allows students to create and contribute to one or more pages of course related materials. There are two types of wikis in Blackboard: *group* or *course* wikis. A group wiki can be enabled whenever a group is created. All students in the course can contribute to the course wiki. Group wikis, however, can only be accessed by the members of a particular group. The wiki tool allows students to create pages, edit pages, and comment on entries. The tool keeps track of page editing history and can be used for a variety of collaborative projects.

#### **Creating a Wiki**

- 1. From the *Control Panel,* click **Course Tools**
- 2. Click **Wikis**
- 3. Click **Create Wiki**
- 4. On the *Create Wiki* page, provide the wiki *Name* and *Instructions*
- 5. Set *Wiki Availability* to 'Yes'
- 6. If the wiki is going to be restricted to a certain time period, select *Wiki Date and Time Restrictions*; otherwise, leave the fields empty
- 7. If students will be allowed to edit each other's entries, select *Open to Editing*; otherwise, select *Closed to Editing*
- 8. If the wiki is going to be graded, select *Grade* and specify *Points possible*. If grading is enabled, Blackboard will automatically add a column to the Grade Center
- 9. Click the **Submit** button

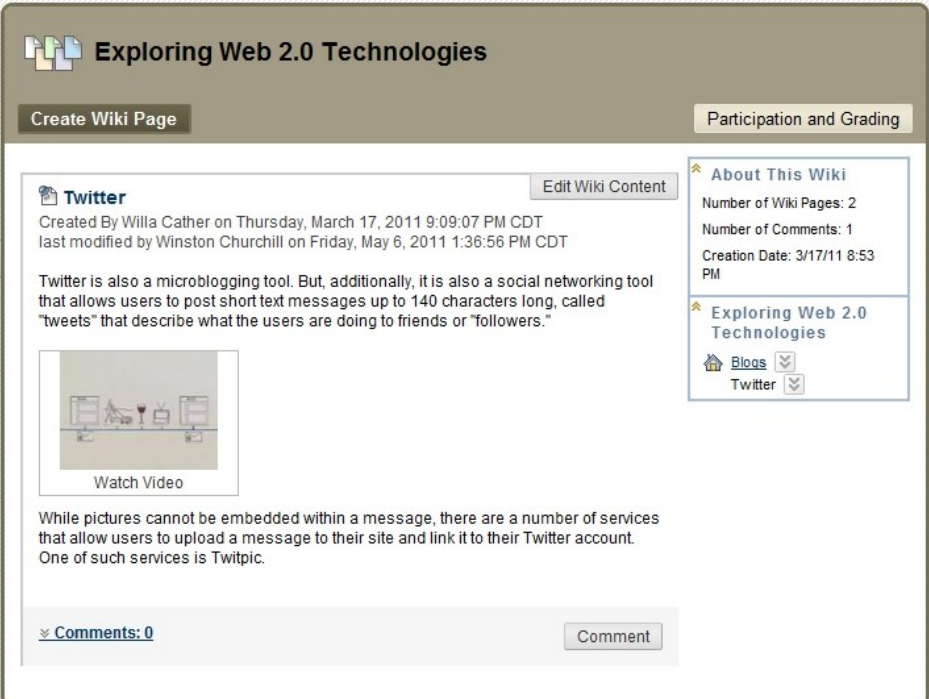

#### **Creating a Wiki Page**

- 1. From the Course menu, click **Tools,** then click **Wikis**
- 2. Click on the wiki name
- 3. Click **Create Wiki Page**
- 4. Under *Wiki Page Content* fill out the *Name*
- 5. Type the message in the Content area. Using the Visual Textbox Editor, users can embed multimedia files or mashups
- 6. Click the **Submit** button

**Faculty Development and Instructional Design Cen-**

**ter**

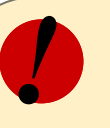

## **Remember!**

- Wiki pages are *displayed in alphabetical order* (unlike blogs and journals which are displayed in reverse chronological order)
- Wikis *can only be viewed from Blackboard*; they are not publicly accessible
- If grading is enabled, a column will be automatically added to the Grade Center
- $\bullet$  If a course is copied or archived, *wiki entries are not copied or archived*, but wiki definitions are
- Links to course wikis can be added to the course menu or to any content area
- More information about Blackboard wikis: www.niu.edu/blackboard/ communicate/blogs.shtml

#### **Grading a Wiki**

- 1. If grading for the wiki has been enabled, from the Course menu, click **Tools**
- 2. Click **Wikis**
- 3. Click on the wiki name
- 4. Click the **Participation and Grading** button in the top right-hand corner
- 5. On the *Participation Summary* page, there is a list of all participants as well as how many pages they have saved and how many words they modified
- 6. In the right-hand box, under *View Contributions By*, click on the student you would like to grade (Note: all students who haven't been graded will have an exclamation point icon displayed next to their name)
- 7. After reading the entries displayed on the page, click on *Edit Grade* in the box on the right under *Wiki Grade*
- 8. Enter the grade under *Current Grade Value*
- 9. Enter comments to students under *Feedback*
- 10. Enter notes under *Grading Notes* (those can only be seen by course instructors)
- 11. Click the **Save Grade** button

#### **Participation Summary CREL**

Each user's contributions to the Wiki are represented by Words Modified and Page Saves. If the Wiki is gradable, the<br>participant can be graded by clicking his or her name. More Help

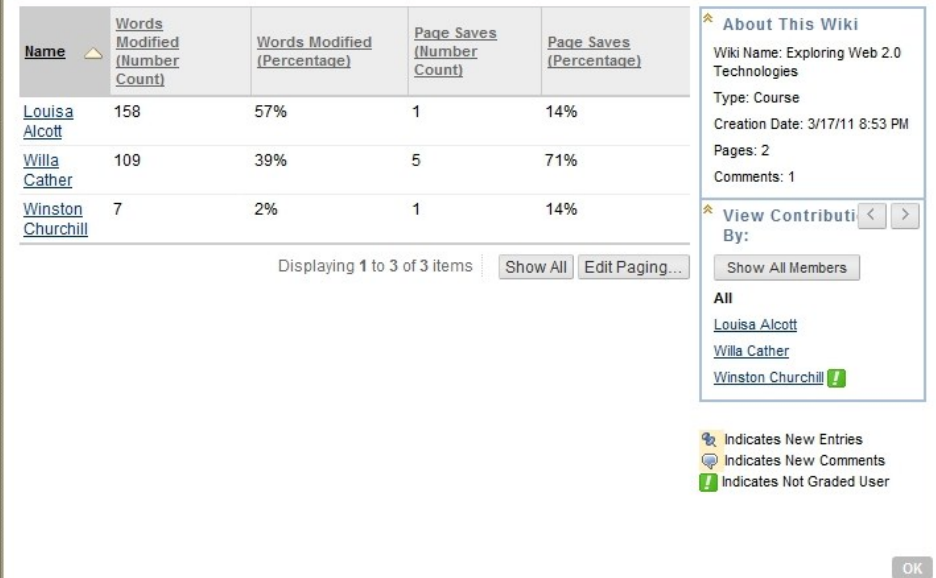

### **Closing Wiki Participation**

- 1. From the Course menu, click **Tools**
- 2. Click **Wikis**
- 3. Click the action link next to the wiki and select *Edit Properties*
- 4. In step 3 under *Wiki Participation*, select *Closed to Editing*
- 5. Click the **Submit** button

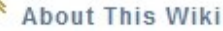

Wiki Name: Exploring Web 2.0 Technologies Type: Course Creation Date: 3/17/11 8:53 PM Pages: 1

Comments: 0

**Participation Summary** 

Modified By: Winston Churchill Words Modified: 7 (2%) Total Page Saves: 1 (14%)

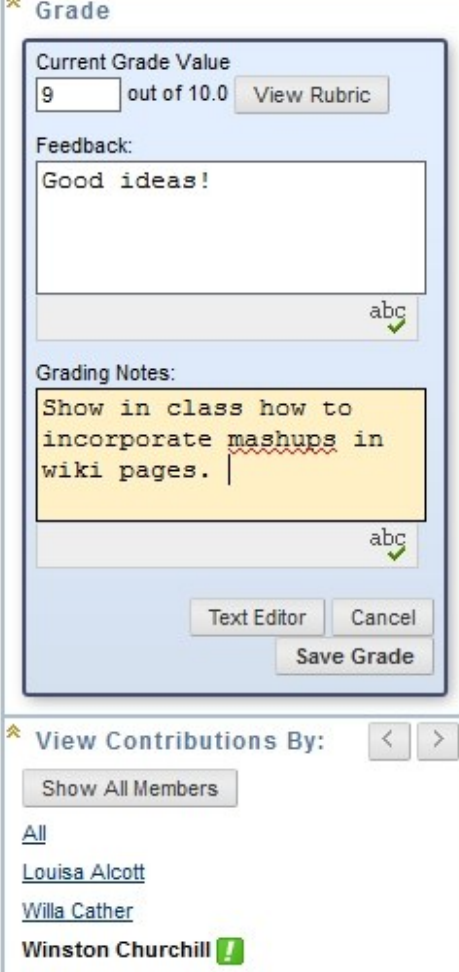

# **Remember!** *!*

• More information on Blackboard wikis: www.niu.edu/blackboard/ communicate/wikis.shtml